## **Webassign Instructions and Screenshot for Math 111**

The instructions below give screenshots of the webassign log-in process along with a short orientation for using webassign with the courses Math 111. These instructions were made in the summer of 2015 by Dr. Andy Loveless as a supplemental student guide. If you notice any links or websites that are out of date, please let your instructor know or email me [\(aloveles@uw.edu\)](mailto:aloveles@uw.edu). If you do have any webassign technical issues, you can get immediate and accurate help by calling webassign customer service: 1-800-955-8275

## **LOGGING IN**

*Step 1*: You log into webassign using a special site specifically for University of Washington students. You get there by typing the following into your browser: [www.webassign.net/washington/login.html](http://www.webassign.net/washington/login.html)

Click on the large red button labeled "LOG IN @ UNIVERSITY OF WASHINGTON".

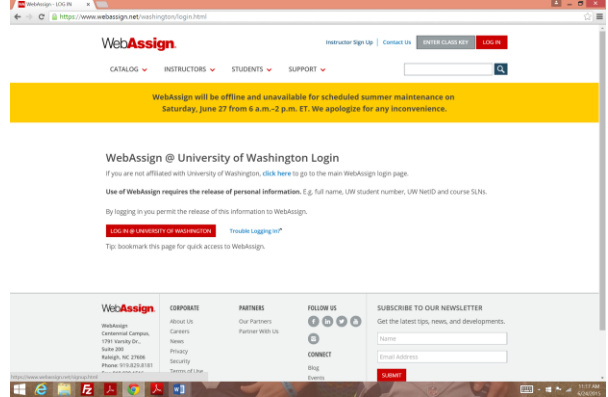

*Step 2*: That takes you to the standard UW log in page. Type in your regular UW NetID and password.

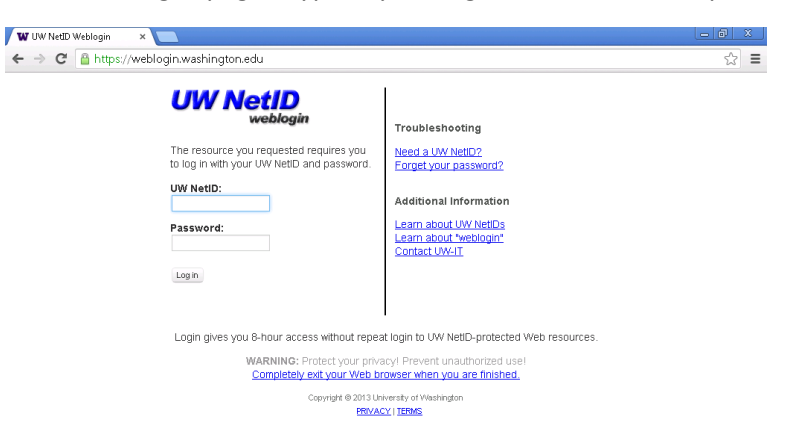

*Step 3***:** You are taken to your webassign entry page. Select your class from the pull down menu that says "My Classes".

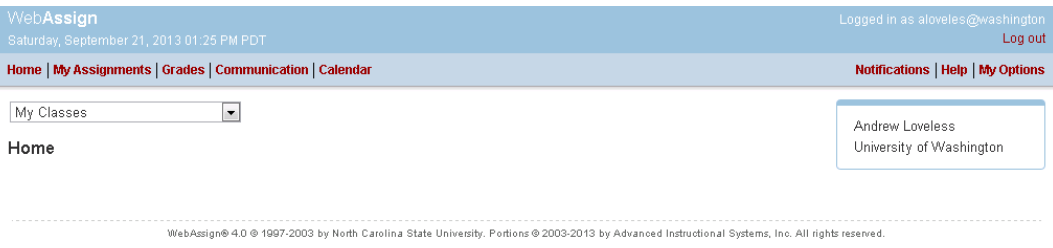

#### **PURCHASING ACCESS:**

You need webassign access to take this course. Your webassign access code will be a 16 digit code with a prefix.

The two cheapest options for purchasing the access code (and the only options you should consider) are:

- a) Purchase with the hardcopy book at the bookstore. Ask someone at the bookstore to make sure you have purchased a book that is bundled with an access code (you don't want just the book, you need the access code).
- b) Or, if you don't want a hardcopy of the book, purchase the access online with the eBook.

After you have logged into webassign and selected the course, you will first be taken to this page:

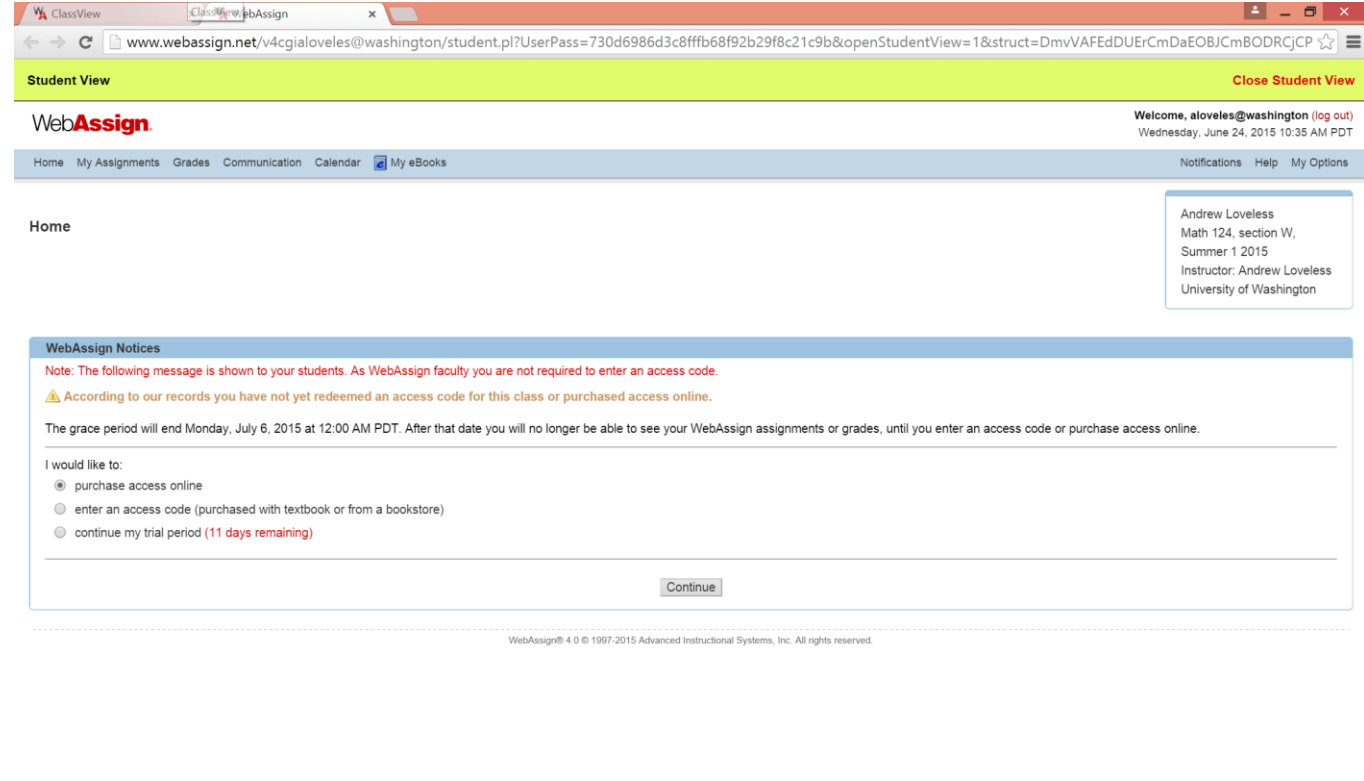

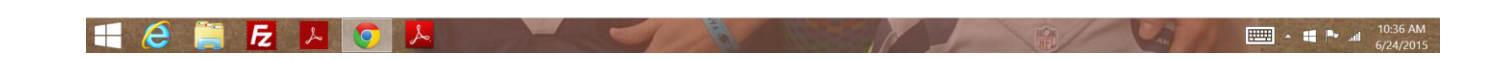

Either purchase access online or enter your access code (if you got it with your hardcopy).

### **Here is now to enter your access code if you purchased it with the hardcopy:**

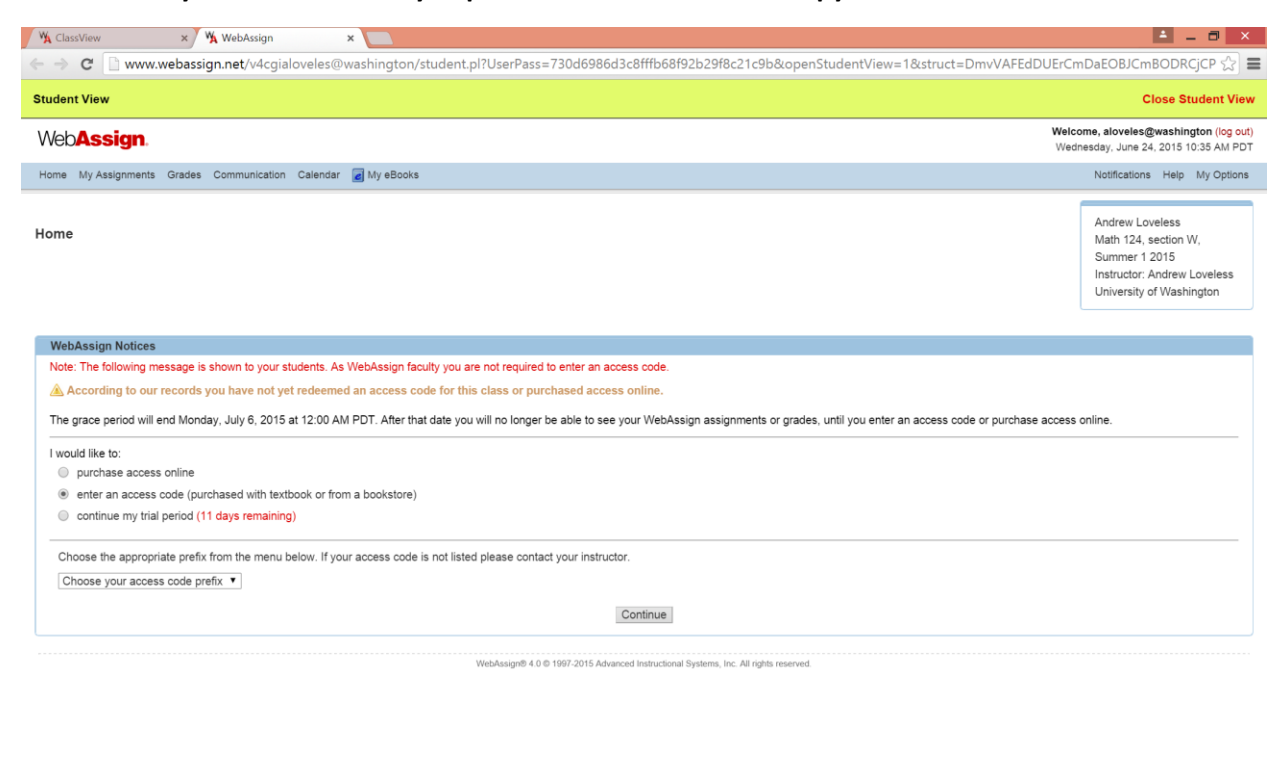

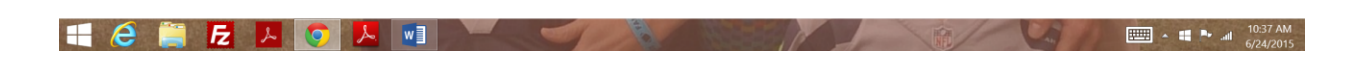

Pick appropriate prefix (whatever it says on your purchased code).

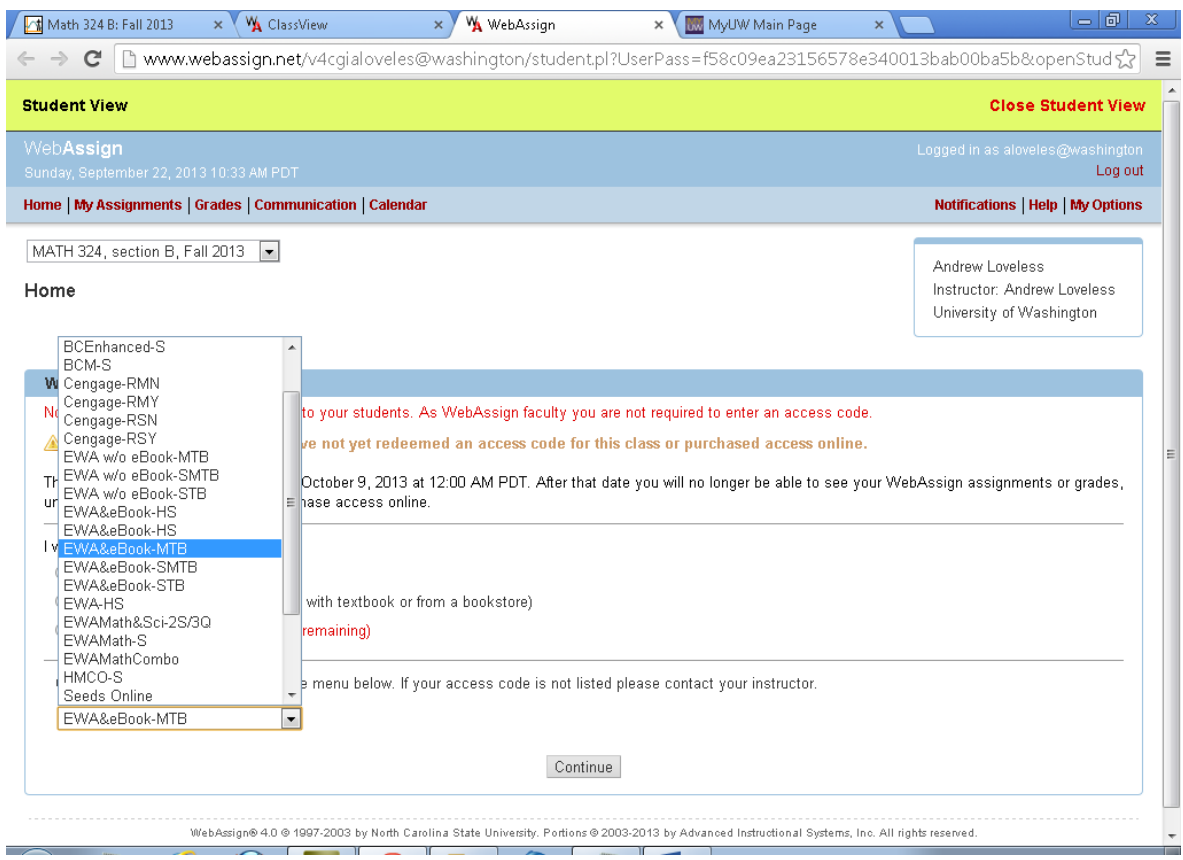

# Enter your code.

H

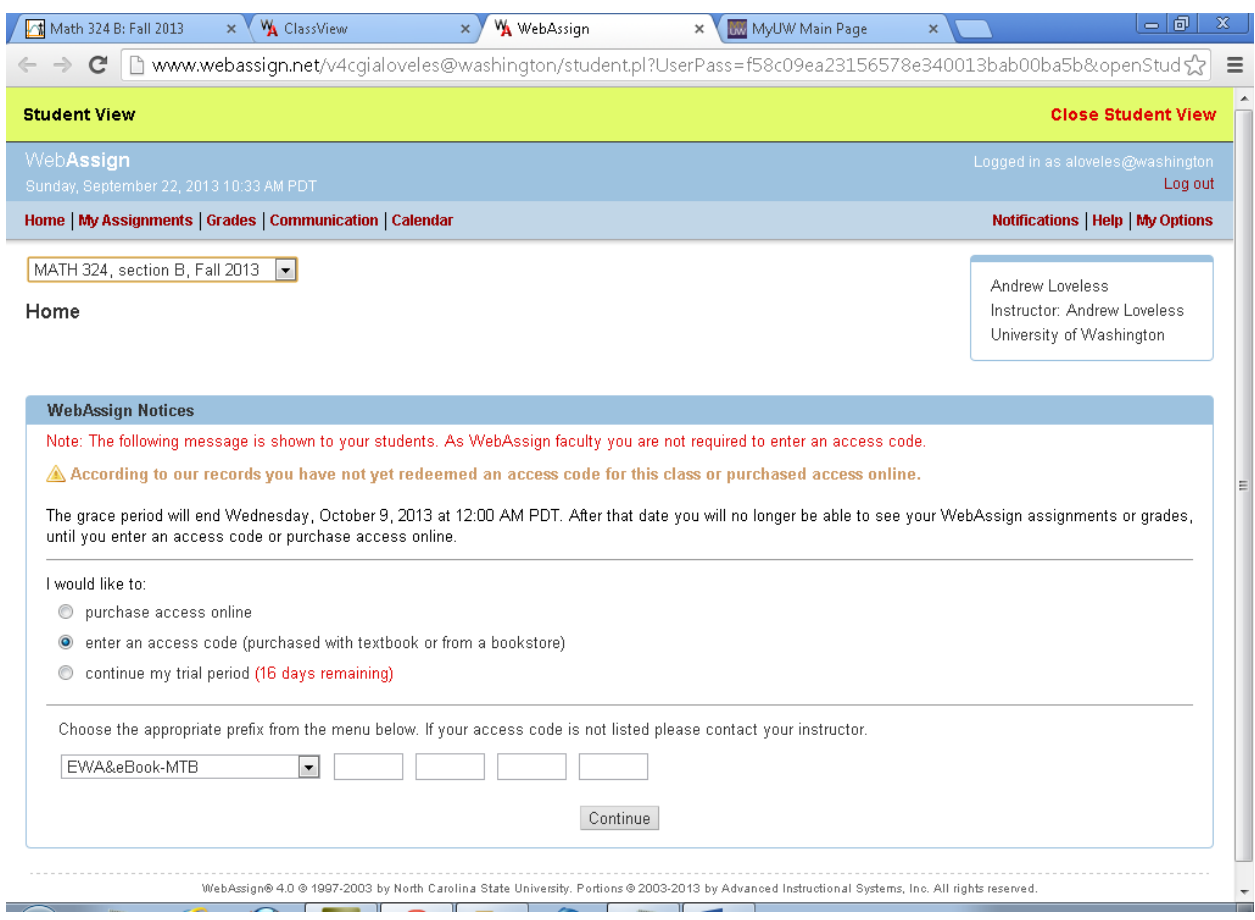